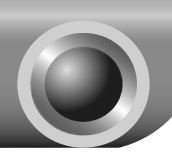

# **Installation**

## Connecting the Device for Configuration

 Assign a static IP address (192.168.1.100) for your computer. Please refer to **T3** in **Troubleshooting** guide on page 10 if you need assistance.

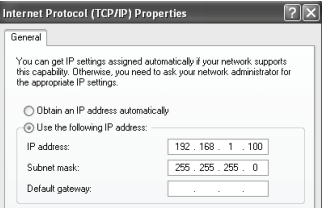

Note You may need to write down the original settings as a backup.

2 Connect your computer to the Access Point with the Ethernet cable or wirelessly. The default SSID of the Access Point is TP-LINK\_xxxxxx. The xxxxxx is the last 6 characters of the Access Point's MAC address.

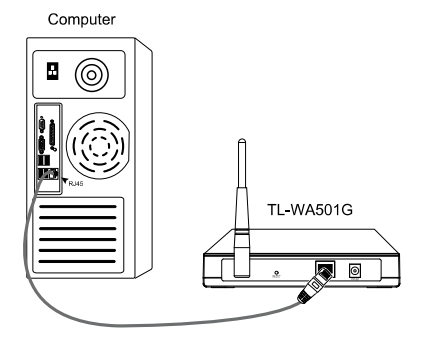

Plug the provided power adapter into the power jack on the back of the Access Point, and the other end to a standard electrical wall socket.

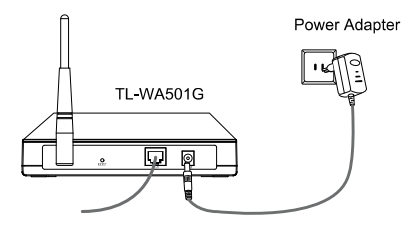

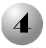

Turn on all of your network devices and then check to see if the LEDs on the Access Point display normally as the diagram bleow describes.

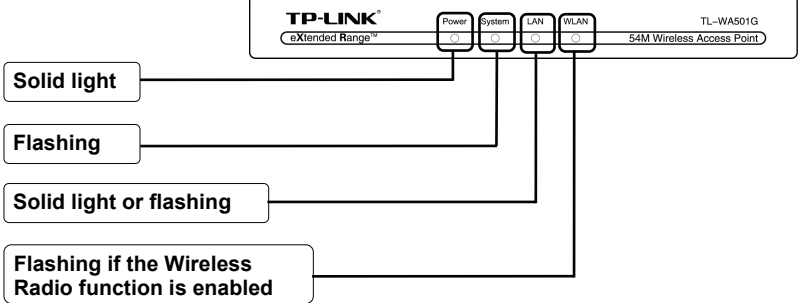

Note If the LEDs display abnormally, please check to see if all the cable connectors (power adapter and Ethernet cable) are well connected to your device.

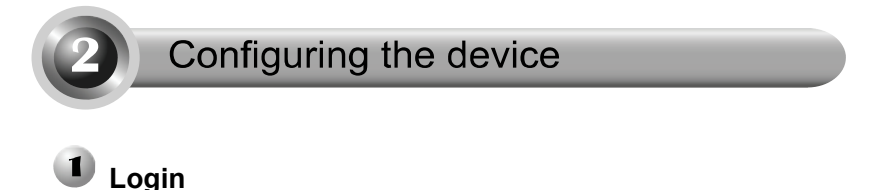

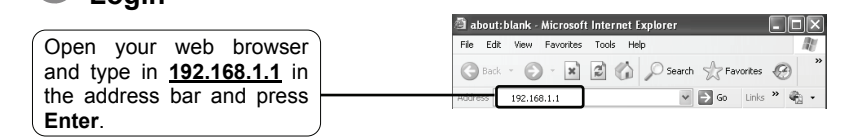

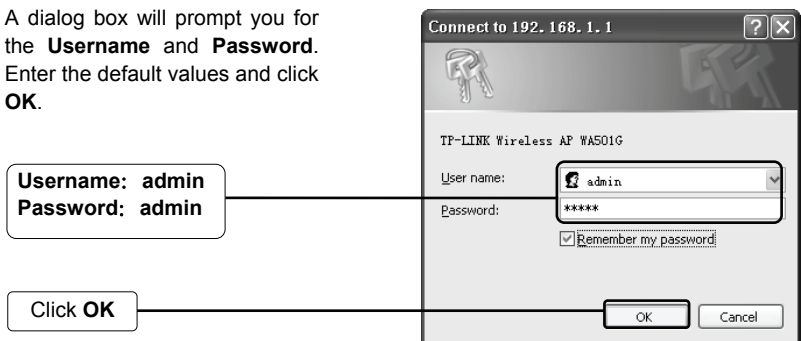

Note If the dialog box does not pop up, please refer to **T3** in the **Troubleshooting**  guide on page 10. **T2** will give you some help if you forget the password.

## **Network Setting**

After successfully logging in, this page will then display.

If connecting the TL-WA501G with an existing network, please set a suitable **LAN IP address** and 54M Wireless Access Point Status Model No.: TL-WA500G **Firmware Version:** 4.0.1 Build 080909 Rel.52917n **Status Rasic Settings Hardware Version:** WA500G v2/WA501G v1 08140201 ced Settings Wired Ad **MAC Address:** 00-19-E0-FA-6A-29 IP Address: 192 168 11 ace Subnet Mask: 255.255.255.0

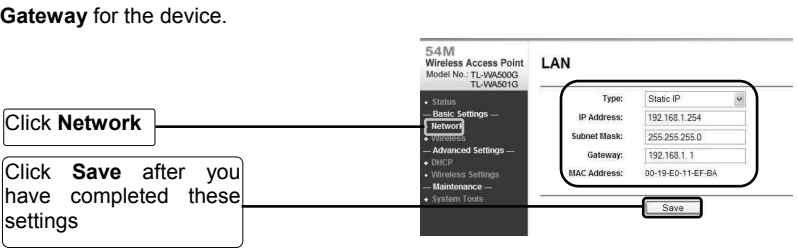

Note If the LAN IP address has been changed, please use the new IP address to login.

# **Operation Mode Selection**

The TL-WA501G provides five operational modes: Access Point mode, Repeater mode, Client mode, Point-to-Point Bridge mode, and Point to Multi-Point Bridge mode. Please choose an appropriate operation mode for the Access Point.

## **Access Point Mode**

In this mode, the Access Point will act as a wireless central hub for your wireless LAN clients, giving a wireless extension for your current wired network.

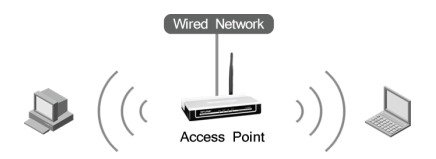

## **Repeater Mode**

In this mode, the Access Point can extend the coverage of another wireless Access Point or Router. The universal repeater mode is for the wireless Access Point or Router which does not support WDS function.

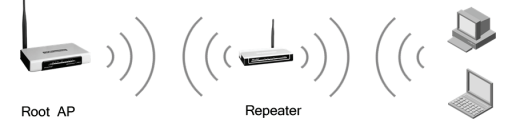

## **Client Mode**

In this mode, the Access Point will act as a wireless card to connect with WISP or Wireless Router.

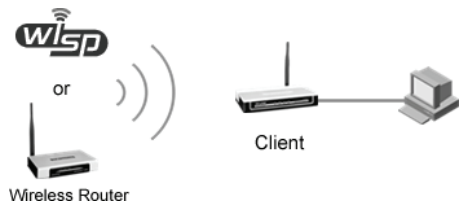

## **Bridge Mode**

In this mode, the Access Point can wirelessly connect two or more remote LANs together.

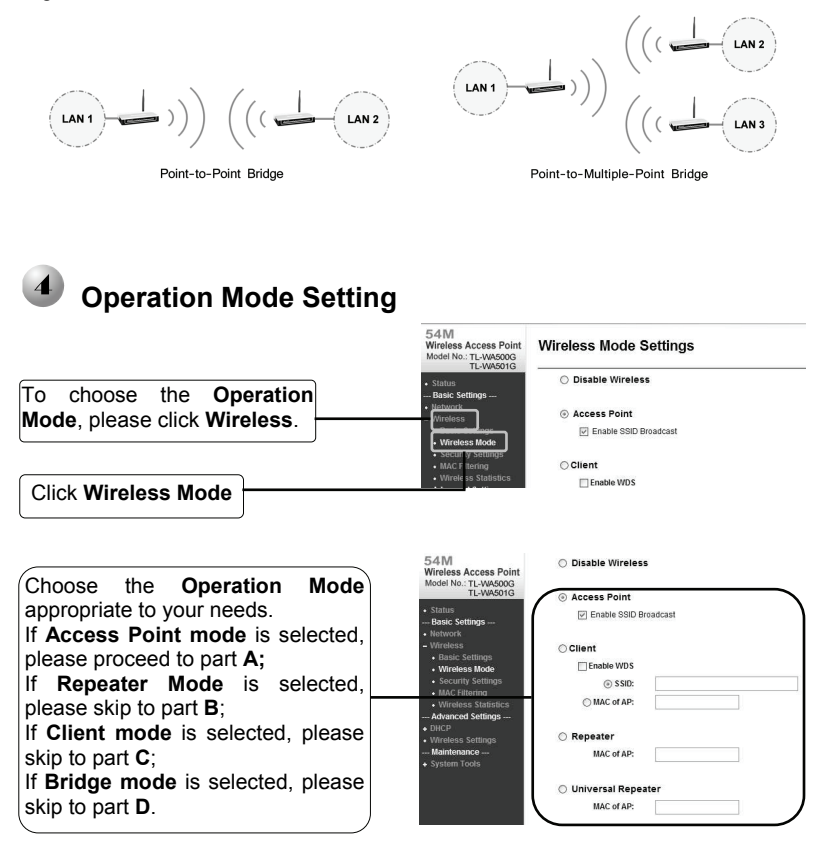

## **A. Access Point Mode**

The TL-WA501G is set to Access Point mode by default. The wireless settings can be changed as follows:

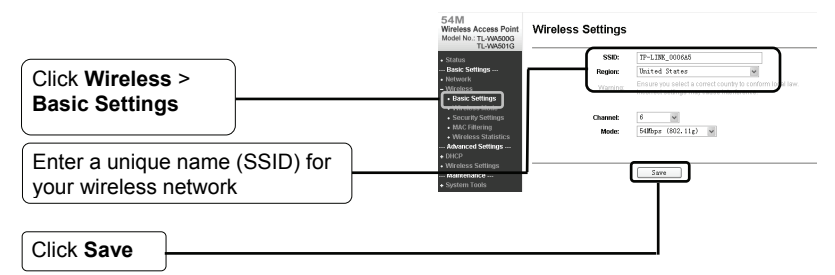

If the wireless security is required, please refer to the **Appendix: Wireless Security Setup** on page 12 to finish the settings. Note

**Your setup is now complete**. Please change your PC's IP address back to the original setting and refer to the images in section 3 **"Operation Mode Selection"** on page 4 to rebuild your network.

#### **B. Repeater Mode**

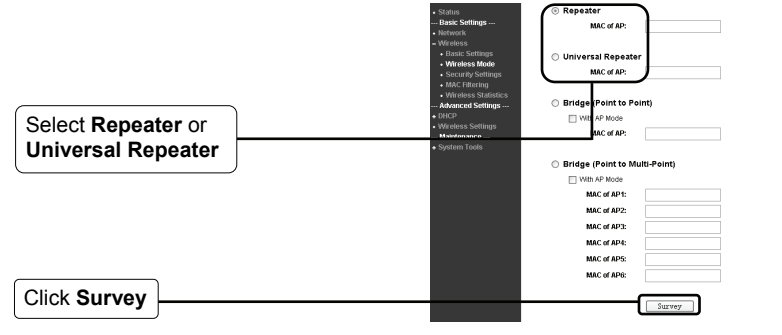

The **AP List** page will then pop up in a new window.

**AP List** 

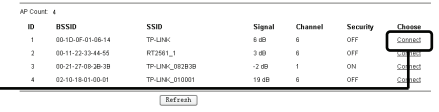

Find the SSID of the root Access Point/Router that you want to repeat, and then click **Connect** in the corresponding row.

You will then be returned to the previous page.

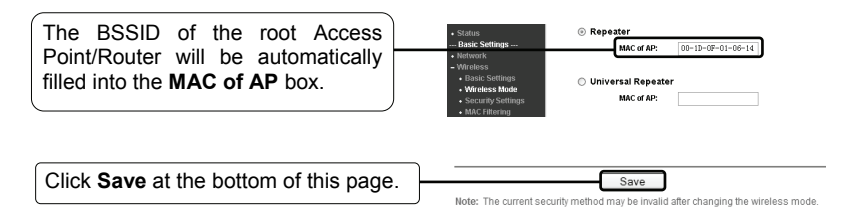

If the wireless security is required, please refer to the **Appendix: Wireless Security Setup** on page 11 to finish the settings. Note

**Your setup is now complete**. Please change your PC's IP address back to the original setting and refer to the images in section 3 **"Operation Mode Selection"** on page 4 to rebuild your network.

#### **C. Client Mode**

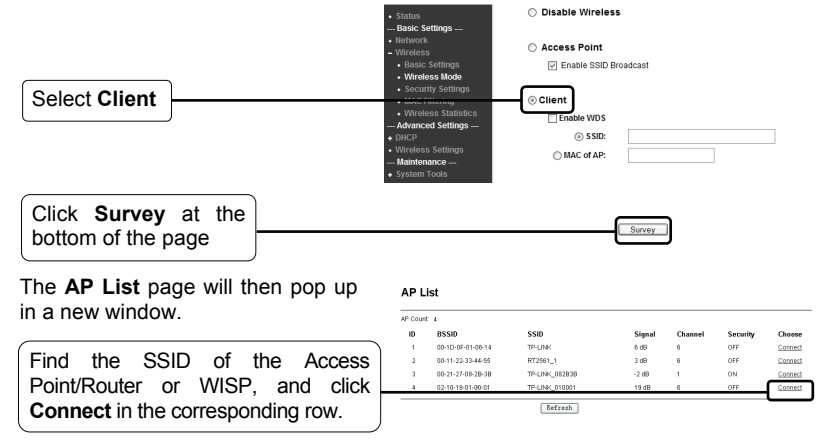

You will then be returned to the previous page.

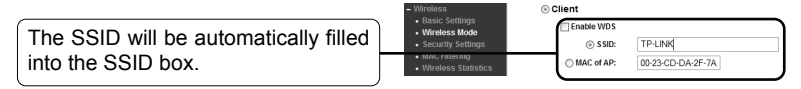

Click **Save** at the bottom of this page.Save Note: The current security method may be invalid after changing the wireless mode

#### If the wireless security is required, please refer to the **Appendix: Wireless Security Setup** on page 12 to finish the settings. Note

**Your setup is now complete**. Please change your PC's IP address back to the original setting and refer to the images in section 3 **"Operation Mode Selection"** on page 4 to rebuild your network.

#### **D. Bridge Mode**

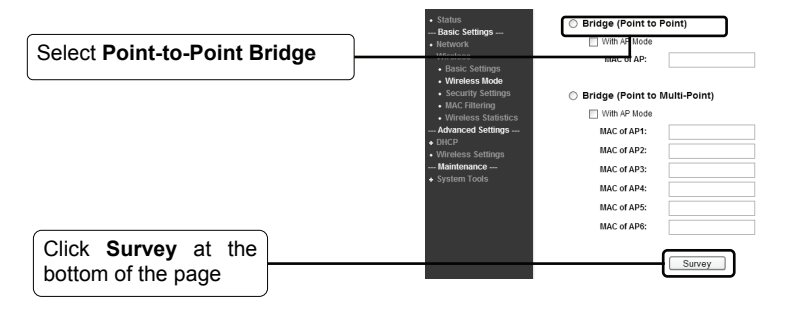

Note 1. The Access Points can send the wireless signal to the wireless LAN clients if the **"With AP mode"** option is ticked;

AP List

2. For instructions in **Point to Multi-Point Bridge** mode, please refer to the User Guide on the resource CD.

The **AP List** page will then pop up in a new window.

Find the SSID of another bridge, and click **Connect** in the corresponding row.

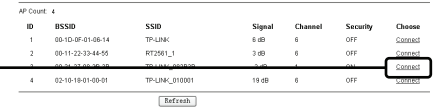

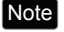

Note Make sure all the bridges are set to operate on the same channel with different LAN IP addresses.

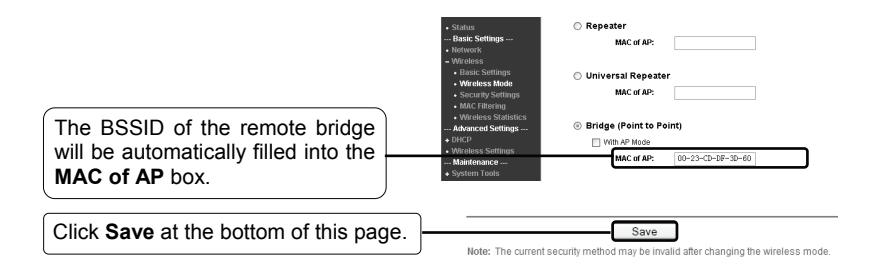

Note If the wireless security is required, please refer to the **Appendix: Wireless Security Setup** on page 12 to finish the settings;

**Your setup is now complete**. Please change your PC's IP address back to the original setting and refer to the images in section 3 **"Operation Mode Selection"** on page 4 to rebuild your network.

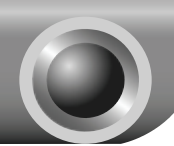

# **Troubleshooting**

#### **T1. How do I restore my Access Point's configuration to its factory default settings?**

With the Access Point powered on, press and hold the **Reset** button on the rear panel for 8 to 10 seconds before releasing it.

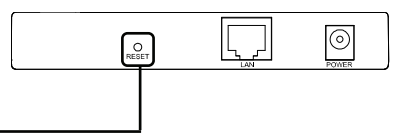

Hold it in for 8 to 10 seconds

Note Once the Access Point is reset, the current configuration settings will be lost and you will need to reconfigure the device.

#### **T2. What can I do if I forget my password?**

- 1) Restore the Access Point's configuration to its factory default settings. If you don't know how to do that, please refer to previous section **T1**;
- 2) Use the default user name and password: **admin**, **admin**
- 3) Try to reconfigure your AP by following the instructions of this QIG.

#### **T3. What can I do if I cannot access the web-based configuration page?**

#### **For Windows XP OS**

- (1) Click *Start* button then select *Control Panel (classic view)***>** *Network Connections***;**  Right-click *Local Area Connection* or *Wireless connection* then select *Properties*;
- (2) Double-click *Internet Protocol (TCP/IP)* at the bottom of the item list. Select *Use the following IP address*, enter the *192.168.1.100* as the IP address, *255.255.255.0* as the subnet mask; Select *Use the following DNS server addresses*, and leave the *DNS server address* as blank;
- (3) Click *OK* button to finish the settings.

#### **For Windows Vista OS**

- (1) Click *Start* button then select *Control Panel (classic view)***>** *Network and Sharing Center*; Click *View Status* at the right side then select *Properties*;
- (2) Double-click *Internet Protocol Version 4 (TCP/IPv4)* in the item list; Select **Use the following IP address**, enter the *192.168.1.100* as the IP address, *255.255.255.0* as the subnet mask; Select *Use the following DNS server addresses*, and leave the *DNS server address* as blank;
- (3) Click *OK* button to finish the settings.
- More detailed instructions for the IP address settings can be found in the User Guide on the resource CD. Note

Now, try to log on to the Web-based configuration page again after the above settings have been configured. If you still cannot access the configuration page, please refer to **T1** on page 9 to restore your Access Point's factory default settings and reconfigure your Access Point following the instructions of this QIG. Please feel free to contact our Technical Support if the problem persists.

.<br>vase Print

**Wireless Security** 

Log on to the web management page. Click **Wireless** on the leftmost side.

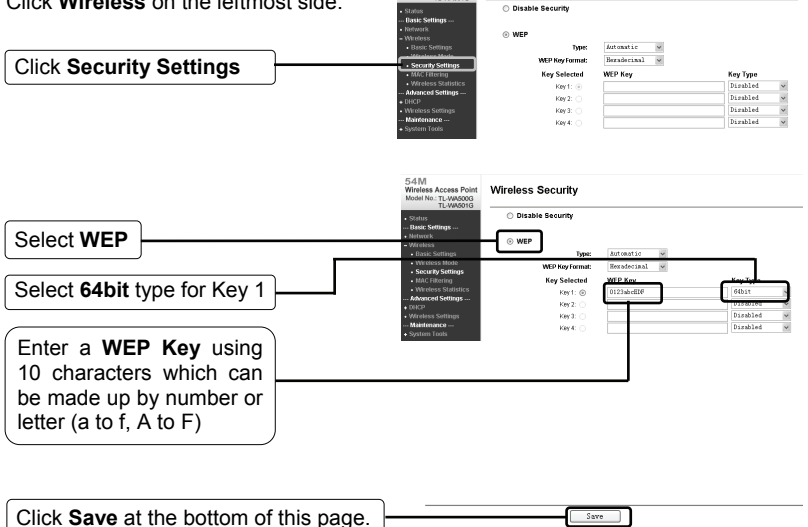

- 1. The encryption setting in the above example may not be suitable for your network, please set up the wireless security according to your specific requirements. Note
	- 2. The WPA-PSK\WPA2-PSK encryption type is more secure and therefore recommended, but it is only available for Access Point mode and client mode.

# **Technical Support**

For mo[re troubleshooting help, g](mailto:support.de@tp-link.com)o to:

**www.tp-link.com/support/faq.asp** 

- To download the latest Firmware, Driver, Utility and User Guide, go to: **www.tp-link.com/support/download.asp**
- For all other technical support, please contact us by using the following details:

### **Global**

Tel: +86 755 26504400 E-mail : support@tp-link.com Service time:24hrs, 7days a week

#### **Singapore**

Tel: +65 62840493 E-mail: support.sg@tp-link.com Service time: 24hrs, 7days a week

#### **Germany / Austria / Switzerland**

Tel :+49 1805 875465 (German Service) E-mail: support.de@tp-link.com Service time: GMT+ 1 or GMT+ 2 (Daylight Saving Time in Germany) Except bank holidays in Hesse

### **Australia & New Zealand**

Tel: AU 1300 87 5465 NZ 0800 87 5465 E-mail: support@tp-link.com.au Service time: Monday to Friday 9:00 AM to 9:00 PM AEST

#### **USA/Canada**

Toll Free: +1 866 225 8139 E-mail: support.usa@tp-link.com Service time: 24hrs, 7days a week

#### **UK**

Tel: +44 (0) 845 147 0017 E-mail: support.uk@tp-link.com Service time: 24hrs, 7days a week